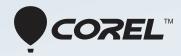

# PRO VideoStudio<sup>®</sup> X7 Reviewer's Guide

## Contents

| 1   Introducing Corel VideoStudio Pro X7 | I |
|------------------------------------------|---|
| 2   What's included?                     | 3 |
| 3   Top new and enhanced features        | 5 |
| 4   Defining features                    | I |
| 5   How fast is VideoStudio Pro X7? 19   | 9 |

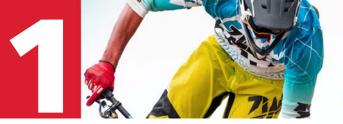

## Introducing Corel VideoStudio Pro X7

In 2013, Corel conducted an in-depth survey of Corel® VideoStudio® Pro users. The results revealed the reasons why people love VideoStudio® and what they wanted moving forward.

Chief desire among users? Performance. Performance and stability are traditional strengths of VideoStudio, and with the explosion of HD and now 4K video, keeping rendering times to a minimum and editing quality to a maximum topped the list.

Second desire on the list? Fast and easy ways to make great-looking videos.Users want their videos out of their pocket and onto the web without waiting---but they still want those videos to look great.

Third desire? Creative effects. After all, why use video-editing software? Because our ability to tell our stories with creativity, and to connect with an audience, matters to us.

So how did the survey results shape VideoStudio X7?

**Speed:** We took this seriously. VideoStudio Pro X7 introduces an entirely new and powerful 64-bit architecture that removes memory limitations. The result is dramatic performance gains in a wide variety of scenarios. For example, as our benchmark testing indicates, rendering HD multitrack projects can be up to 200% faster and rendering 4K projects can be up to 800% faster.

Fast and easy: VideoStudio Pro X7 introduces Corel® FastFlick<sup>™</sup>, a sleek, simple little application that includes beautiful templates, so it's a snap to create and share great-looking video. But a key feature of FastFlick<sup>™</sup> is it's synergy with VideoStudio—any FastFlick project can be opened in VideoStudio, making this an ideal way to start projects of any complexity. **Creative effects:** VideoStudio Pro X7 includes a refreshed and expanded content library. Fresh templates and a great collection of transitions, effect filters, and graphics let users explore new creative possibilities. And for effect enthusiasts, VideoStudio X7 Ultimate includes an amazing collection of advanced special effects. With 64-bit power, effects run faster than ever before.

We believe that VideoStudio Pro X7 delivers the speed, ease-of-use, and creativity that our customers asked for. We hope that you enjoy using the best version of VideoStudio yet.

## VideoStudio<sup>®</sup> Pro customer profiles

Here's a glimpse at the people who are driving VideoStudio Pro's success.

#### Multimedia enthusiasts

These users are the traditional lifeblood of this market. They're passionate and sophisticated hobbyists who embrace new technologies, possess multiple cameras, and choose VideoStudio Pro for its speed, stability, rich features, and creative freedom.

#### Action videographers

These adventurous souls likely fell backwards into video editing, starting with the purchase of a GoPro or other action camera. As they filmed their exploits—be it on a mountain bike, surf board, or cliff ledge—their interest in video editing grew as a means to share those encounters with nature. The no fuss, no muss hallmark of VideoStudio Pro appeals to their adrenaline-junkie spirit.

#### The 'new' videographer

YouTube has grown into a dynamic and powerful social network, where anyone can learn and exchange ideas, entertain themselves and others, and share their stories, causes, and passions. These users want hassle-free technology, no limits, and quality outputs—all attributes exemplified by VideoStudio Pro.

#### Educators

In the classroom, video has become an essential skill for students and teachers. VideoStudio Pro is an ideal solution, combining relevant features, such as screen capture capabilities, stop motion, simple compositing, and much more, with easy video output from template for web or disc. A royalty-free version of VideoStudio offers educational institutions a low-cost licensing opportunity.

#### Social media marketers

Everywhere you look, individuals and businesses of all sizes are turning to social media to market themselves. Video, particularly via YouTube, has flourished in line with this trend as marketers discover its potential to inform, instruct, influence, and demonstrate the value of products and services. VideoStudio Pro is perfect for the non-technical market, offering all the simple tools required to quickly and easily produce pro-quality videos.

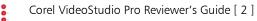

## What's included?

## **Main application**

• **Corel® VideoStudio® Pro X7:** This all-inone video editor combines a simple workspace with creative editing, professional effects, complete screen recording, interactive web video, and total disc authoring.

## Supporting applications and content

- **Corel® FastFlick™:** This sleek, simple template-based app lets you create a great-looking video project quickly and easily.
- **Corel® ScreenCap X7:** This utility lets you record actions and mouse movement on your computer screen, as well as integrate voice-overs and system audio.
- **NewBlueFX:** A variety of NewBlueFX animated effects, picture-in-picture effects, and sound enhancement tools are built right into VideoStudio Pro X7 to help you customize your video clips.
- **SmartSound:** With integrated SmartSound audio, you can easily build a fantastic soundtrack, with sound effects, voice-overs, and masterful mood music.

## Learning

- User Help and Getting Started screens (Help menu)
- User Guide PDF
- Tutorials through the **Discovery Center**

## **Minimum system requirements**

- Microsoft Windows 8, Windows 7, Windows Vista, Windows XP, with latest service packs installed (32-bit or 64-bit editions)
- Intel Core Duo 1.83 GHz, AMD Dual-Core 2.0 GHz (multi-core processor recommended)\*
- 2 GB of RAM (4 GB or higher recommended)
- 128 MB VGA VRAM (1 GB or higher recommended)

- 3 GB of free hard drive space
- Minimum display resolution:  $1024 \times 768$
- Windows-compatible sound card
- Windows-compatible DVD-ROM for installation
- Recordable Blu-ray drive required for creating Blu-ray discs
- Internet connection required for accessing online features and video tutorials
- Internet connection may be required to verify the serial number during installation

\*Recommended system requirements for editing 3D and HD video: Intel Core i7 or AMD Phenom II X8 processors, Windows 7 or Windows 8 64-bit operating systems, and 4 GB of RAM or higher.

## Input/output device support

- Digital Single-Lens Reflex (DSLR) cameras\*
- Cameras and camcorders that record to internal memory, memory card, DVD disc, or hard drive
- USB capture devices, PC cameras, webcams
- 1394 FireWire cards for use with DV/D8/HDV camcorders
- USB Video Class (UVC) DV cameras
- Support for OHCI Compliant IEEE-1394
- Analog capture cards for analog camcorders (VFW and WDM support for Windows XP and Broadcast Driver Architecture support for Windows Vista and Windows 7)
- Analog and digital TV capture devices (Broadcast Driver Architecture support)
- Windows-compatible Blu-ray, DVD-R/RW, DVD+R/RW, DVD-RAM or CD-R/RW drive
- Apple iPhone, iPad, iPod classic with video, iPod touch, Sony PlayStation Portable, and Android smartphones

\*Digital Single-Lens Reflex (DSLR) cameras for **Stop Motion**, Canon: EOS-1D Mark III, EOS-1D Mark IV, EOS-1Ds Mark III, EOS 1D X, EOS-1D C, EOS 5D Mark II, EOS 5D Mark III, EOS 6D, EOS 7D, EOS 40D, EOS 50D, EOS 60D, EOS 60Da, EOS 450D/Rebel XSi, EOS 500D/Rebel T1i, EOS 550D/Rebel T2i, EOS 600D/Rebel T3i, EOS 650D/Rebel T4i, EOS 1000D/Rebel XS, EOS 1100D/Rebel T3, EOS M

## Input format support<sup>1</sup>

- Video: AVI, MPEG-1, MPEG-2, AVCHD, MPEG-4, H.264, BDMV, DV, HDV, DivX, QuickTime, Windows Media Format, MOD (JVC MOD File Format), M2TS, M2T, TOD, 3GPP, 3GPP2
- **Audio:** Dolby Digital Stereo, Dolby Digital 5.1, MP3, MPA, WAV, QuickTime, Windows Media Audio, Ogg Vorbis
- Images: BMP, CLP, CUR, EPS, FAX, FPX, GIF, ICO, IFF, IMG, J2K, JP2, JPC, JPG, PCD, PCT, PCX, PIC, PNG, PSD, PSPImage, PXR, RAS, RAW, SCT, SHG, TGA, TIF, UFO, UFP, WMF
- **Disc:** DVD, Video CD (VCD), Super Video CD (SVCD)

## **Output format support<sup>2</sup>**

- Video: AVI, MPEG-2, AVCHD, MPEG-4, H.264, BDMV, HDV, QuickTime, Windows Media Format, 3GPP, 3GPP2, Webm
- **Audio:** Dolby Digital Stereo, Dolby Digital 5.1, MPA, M4A, WAV, QuickTime, Windows Media Audio, Ogg Vorbis
- Images: BMP, JPG
- **Disc:** DVD (DVD-Video/AVCHD), Blu-ray Disc (BDMV)
- Media: CD-R/RW DVD-R/RW, DVD+R/RW, DVD-R Dual Layer, DVD+R Double Layer, BD-R/RE

## **Other versions of VideoStudio**

The following versions offer outstanding value, meeting the needs of more advanced users as well as the education, corporate licensing, and digital signage markets:

#### VideoStudio<sup>®</sup> Ultimate X7

Corel's most comprehensive video-editing collection offers all the benefits of VideoStudio Pro X7, plus the following special effects addons:

- proDAD VitaScene LE more than 100 broadcastquality fully customizable professional effects, filters, and image enhancements.
- proDAD Handscript Animation – instantly turns titles into realistic onscreen handwriting.

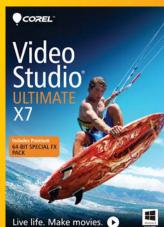

- proDAD RotoPen exclusive to VideoStudio Ultimate X7, these animated pen effects let you draw on maps, illustrate with light or video, or apply animated pen effects to any path.
- proDAD Mercalli SE this image correction and video stabilization plugin gives you rock-steady video, no matter how fast the action. This version includes revolutionary 3D video stabilization, plus rolling-shutter compensation that will remove wobble and skew caused when panning.
- Boris Graffiti 6 this integrated 3D titling and vector animation plugin lets you create broadcast-quality titles and graphics. You can easily make sophisticated title animations, such as type on text, text on a path, jitter, and randomization. Plus, you can create 3D text with bump maps and reflections.
- NewBlueFX ColorFast this integrated plugin streamlines color correction and color grading in one simple workflow.
- NewBlueFX Motion Effects this lineup of must have video plugins helps you achieve professional results with more than 100 presets in 10 incredibly efficient tools.

VideoStudio Ultimate X7 is not available in all regions. Please visit www.corel.com/videostudioultimate for more info.

#### Corel VideoStudio X7

This license-only version of VideoStudio is simplified with fewer tracks and advanced effects to provide a streamlined and easyto-use video-editing solution for the education and other licensing markets. It provides a low-cost but well-featured video editor that significantly exceeds the limited functionality of the freely available Windows Movie Maker or other low cost options that are typically encountered within educational institutions.

<sup>1.</sup> Some input format support may require third- party software.

Some output format support may require third- party software.

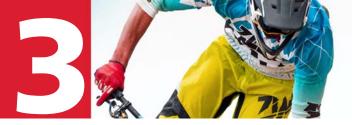

## Top new and enhanced features

VideoStudio Pro X7 includes something for everyone: incredible performance and a sleek new look, great new creative content and features, and a ton of enhancements that give you faster and easier ways to bring your dream video project to life.

**New!** 64-bit performance: VideoStudio Pro X7 has been built on an entirely new 64-bit architecture that delivers more power, reliability and performance. For starters, it unlocks all your system memory—4, 8, 16 GB or more of

RAM.This means you get super fast rendering for your multitrack, HD, and 4K projects.

Enhanced! Sleek new look for the user

**interface:** Clean lines and subtle color changes make a big difference in the refined Corel VideoStudio Pro workspaces. The Share workspace has been reorganized for more intuitive and more customizable sharing. In the Edit workspace, the refreshed Timeline is easier to use and the new categories and content in the Library inspires creative video projects.

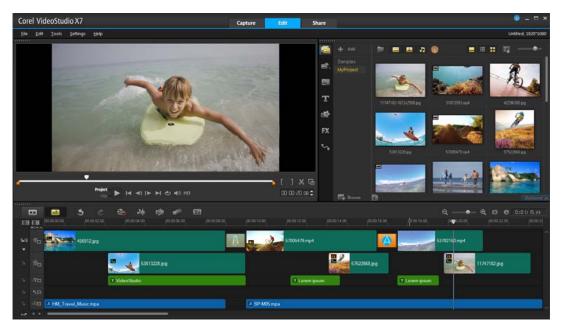

The sleek new look for VideoStudio Pro X7

**Enhanced!** Smarter and faster 4K: The Smart Render option now works with UltraHD (4K) files. Smart Render detects areas that have been edited and renders only those areas. The result? For 4K, rendering can be up to 200% faster than with X6! Have the latest Intel chips? Corel has optimized hardware acceleration to achieve a 170-500% performance gain when working with 4K.

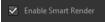

The **Smart Render** check box can be found near the bottom of the **Share** workspace.

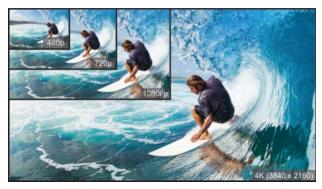

UltraHD is becoming more popular, promising incredible image depth and quality in video projects

**New!** Corel FastFlick: Create movies and slideshows in three easy steps! Just select a template, add your media, and save your movie. Spend less time editing and more time sharing. FastFlick<sup>™</sup> can be used on its own for speedy

projects, but you still have the flexibility of opening FastFlick projects in Corel VideoStudio. This means that at any point, you can dig into a full set of editing tools. It's the best of both worlds.

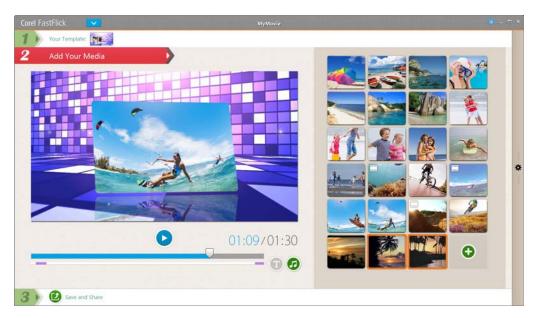

*FastFlick* lets you create a slideshow or movie project in three easy steps: 1. Select a Template, 2. Add Your Media, and 3. Save and Share.

#### Give it a try

#### Create a slideshow in FastFlick

- From the VideoStudio window, click Tools > FastFlick. or choose Corel FastFlick X7 from your Start menu (Corel VideoStudio Pro X7 folder), Start screen, or desktop.
- 2 Click **1 Select Your Template**, and click a template thumbnail. To preview the template, click the **Play** button **O**.
- 3 Click 2 Add Your Media, and click the Add Media button ③. Navigate to the photos and videos that you want to include, select them, and click Open.
- 4 Click the **Play** button **o** to review your slideshow.
- 5 To edit titles, pause playback when the title appears in the Preview window, click the text, and adjust any of the settings in the **Title Options** area of the **Options** panel.

#### Give it a try

- 7 Click 3 Save and Share, and click the
   Upload to Web button (a) to upload your project to YouTube, Facebook, Flickr, or
   Vimeo. Or, click the Computer button (c) and save to the file type of your choice.

**Enhanced!** Chapter points: By popular request, chapter points that you add and name in the Timeline now carry over to the disc creation process, saving you time when you are ready to create menus before burning projects to discs or SD cards.

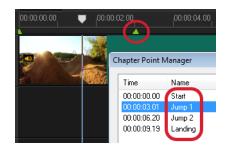

You can add and name chapter points in the Timeline.

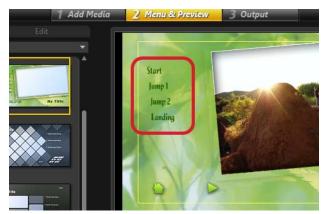

The chapter points and names added in the Timeline are automatically added to your disc menu.

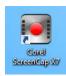

## Enhanced!Screen capture: Corel

ScreenCap X7 is a handy screen capture application that comes with VideoStudio Pro X7. You can use it to record presentations, product

demonstrations, games, and instructional tutorials. You can now start Corel ScreenCap X7 without launching VideoStudio. And getting great quality is easier than ever with the redesigned **Share** workspace in

VideoStudio Pro X7. By simply choosing the **Same as First Video Clip** option, you can ensure that your screen capture projects look their best when you share them.

## Give it a try

#### Capturing and sharing screen recordings

- Choose Corel ScreenCap X7 from the Corel VideoStudio Pro X7 folder in your Start menu, or click the application icon on your Start screen, or desktop.
- 2 In the **Screen Capture** dialog box, choose one of the following options:
  - **Fullscreen** captures your entire screen

• **Custom** – lets you specify the screen area to capture, or choose from a list of application windows that are active on your computer If you choose **Custom**, you can also type the dimensions of the area you want to capture in the **W** and **H** boxes.

Alternatively, you can use the Freehand

**selection** tool 🔛 and drag on the screen to define the area you want to capture.

- 3 Click Settings ☆ Settings ▼ and in the Filename box, type a name.
- 4 Set a location in the Save to box.
- 5 Click Start / Resume Recording You can press F11 to pause / resume recording.

You can press **F10** to stop recording.

**6** Drag the thumbnail for the screen recording from the Library to the Timeline for editing.

- 7 When you are finished editing your screen recording, click the **Share** tab
- 8 In the Share workspace, click the Computer button , mark the check box near the top of the page, and choose Same as First Video Clip from the drop-list beside the check box.

| Same as First Video Clip 👻 |   | Creat | te a video that you can play or | n a computer |
|----------------------------|---|-------|---------------------------------|--------------|
|                            | ≖ |       | Same as First Video Clip        | -            |

**9** Type a file name, choose a file location, and click **Start**.

| File name:     | Untitled                |       |
|----------------|-------------------------|-------|
| File location: | C:\Users\Public\Videos\ |       |
|                |                         | Start |
|                |                         | Start |

## Enhanced! Custom naming for video capture and Split by scene: The Capture

workspace lets you capture video from a range of capture devices, such as camcorders and webcams. Now you can set a file name prefix for the video clips that you capture, so all your clips have meaningful names that are easy to find.

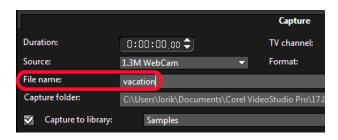

#### New! Intuitive profile management and

**customization:** VideoStudio Pro X7 makes it easy to create and save custom profiles in the new **Share** workspace. What makes custom profiles so great? Each video capture device is different. You can create and save a profile that matches the video properties for your device so that you get the best video results possible when you render your projects. Use your custom profiles at any time to streamline your workflow and get great results.

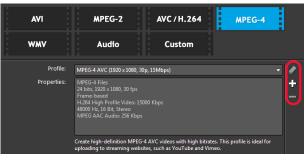

Users can manage and create profiles directly in the **Share** workspace.

## Give it a try

#### Create a custom profile

- 1 After creating your video project, click the **Share** tab **Share**.
- 2 In the Share workspace, click the Computer button ,
- 3 Click one of the video format buttons, such **MPEG-4**.
- 4 In the **Profile** list, choose a profile.
- 5 Click the Create Custom Profile button 🛨
- 6 In the **New Profile Options** dialog box, click the **Corel VideoStudio** tab, and type a name in the **Profile name** box.
- 7 Click the **General** tab, and modify any of the setting you want.
- 8 Click the **Compression** tab, and modify any of the settings you want.
- 9 Click **OK**. Your custom profile appears in the **Profile** list.

**Enhanced!** One-step online sharing: Share your video projects to YouTube, Facebook, Flickr, or Vimeo in one step. Simply click the **Web** button in the **Share** workspace, click the button for the online service that you want to use, and post your video. There is no need to render the video separately before posting and all the settings you need for your online accounts are at your fingertips. **Enhanced!** SD card workflow: Saving to an SD card is completely integrated into the new Share workspace and now offers full menu support. For example, you can create an AVCHD project with a menu that can be played directly on camcorders or home players that support SD cards.

**New & Enhanced! Creative content:** Fresh content in the Library means that you can explore new creative possibilities. In addition to the new templates, frames, and objects, there are two completely new types of media: backgrounds and color patterns.

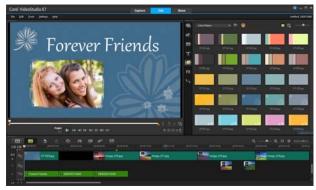

Color patterns and backgrounds can be used to give your video project a fresh and polished look.

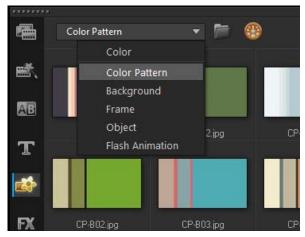

To find the Color Pattern and Background content, in the **Edit** workspace, click the **Graphic** button, and choose **Color Pattern** or **Background** from the Gallery drop-list.

**New!** Favorite filters list: Like transitions, filters can now be added to a **My Favorites** list, saving you time when you want to apply specific corrective or special effect filters.

## Give it a try

#### Add a filter to My Favorites

- In the Edit workspace, click the Filter button X.
- 2 In the Library, right-click a filter thumbnail, and choose **Add to My Favorites**.

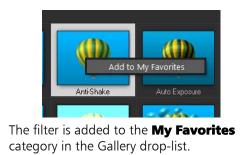

**Enhanced!** More project formats, including MPEG4 and AVCHD: VideoStudio Pro X7 has more formats that support HD, including MPEG4 and AVCHD, and improved access to settings, so it's easier to get great results when rendering. If you've already set your project properties to take advantage of the new formats (Settings menu > Project Properties), simply enable the Same as Project Settings check box in the Share workspace before you render your video.

| Project Properties                                                                 |                    |                                                                                                    |
|------------------------------------------------------------------------------------|--------------------|----------------------------------------------------------------------------------------------------|
| Project format:                                                                    | Mobile             | •                                                                                                    |
| Existing project profiles                                                          | x .                | Properties                                                                                                    |
| Previous setting<br>MPEG-4 AVC (1920 x<br>MPEG-4 AVC (1280 x<br>MPEG-4 AVC (720 x) | 720, 30p, 2.5Mbps) | MPEG-4 Files<br>24 bits, 1920 x 1080, 29.97 fps<br>Frame-based<br>H.264 High Profile Video: 5000 Kbps,<br>16:9<br>48000 Hz, 16 Bit, Stereo<br>MPEG AAC Audio: 256 Kbps |
| New                                                                                | Edit Delete        | Reset                                                                                                    |

The Project Properties dialog box includes many new project formats, including 1920 X 1080 resolution.

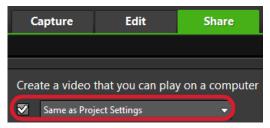

Near the top of the **Share** workspace, choose **Same** as **Project Settings**, and enable the check box to render your project using the project properties.

**Enhanced! HD Preview:** When you set project properties to HD resolution, you can use the new **HD Preview** feature. This high-quality previewing option ensures that what you see when you edit in VideoStudio Pro X7 is much closer to the results you get when you render. If you're tapping into 64-bit capabilities and the increased memory of newer computer systems, this is a great workflow feature.

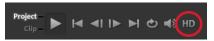

If your project or clip is HD, you can enable the **HD Preview** button that appears in the Navigation area of the Preview window.

#### Enhanced! Batch conversion custom

**profiles:** VideoStudio Pro X7 users asked for more control when using Batch Convert. The answer? Custom profiles. Custom profiles in Batch Convert means that you can render multiple projects or files exactly the way you want. VideoStudio and your computer do the work while you free up some time—grab a coffee, go for a walk, get other work done.

## Give it a try

#### Create a batch conversion profile

- 1 Click File menu > Batch Convert.
- 2 In the **Batch Convert** dialog box, click **Add**.
- 3 In the **Open Video File** dialog box, select the files you want, and click **Open**.
- 4 In the **Save in folder** box, specify a location.

## Give it a try

- 5 In the **Save as type** box, choose a file type.
- **6** To customize the options for the file type selection, click **Options**, and modify the setting you want.
- 7 To save your settings as a preset, click **Profile**, and choose **Add Profile**.
- 8 Type a profile name in the **Add Template** dialog box and click **OK**. The profile appears in the menu the next time you click **Profile**.

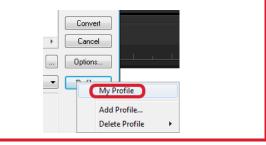

**Enhanced!** Shortcut keys: Professional and novice video creators alike know the time-saving value of shortcut keys. VideoStudio Pro X7 introduces more one-key shortcuts. For example:

- S Cut
- D Previous Frame
- F Next Frame

This simplifies the editing workflow and keeps one hand free for the mouse or other navigation.

#### **Enhanced!** Transitions for overlay tracks:

By popular request, VideoStudio X7 includes a new transition category that makes it easy to find transitions that work well with overlay tracks—no more trial-and-error. Simply choose a transition from the **Overlay Transitions** category in the Gallery drop-list.

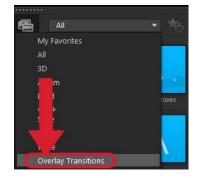

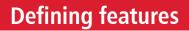

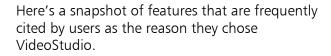

**Easy workspace:** The clear-cut VideoStudio Pro X7 workspace is suitable for video editors of all skill levels and presents three easy steps: **Capture**, **Edit**, and **Share**.

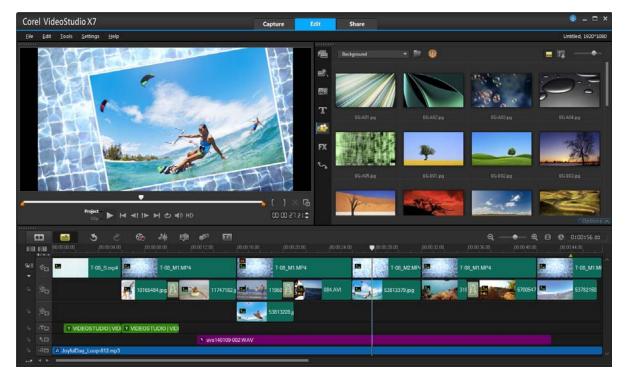

The Edit workspace in VideoStudio Pro X7 with Timeline View.

**Timeline View and Storyboard View:** The Timeline panel lets you choose between two different project views. Timeline View gives you a comprehensive display of the elements in your movie project, dividing a project into separate tracks for video, overlay, title, voice, and music.

Storyboard View offers the quickest and easiest way to organize photos, graphics, and video clips in a project. In Storyboard View, project elements are presented in chronological order as thumbnails. You can instantly rearrange project elements by simply dragging the thumbnails.

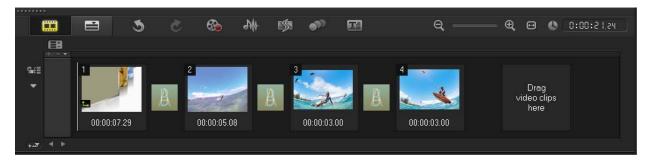

Storyboard View displays all media in your project as thumbnails in chronological order.

**Chroma Key:** You can apply a Chroma Key effect to overlay clips, which lets you specify a color to make transparent. For example, you can make the

background in an overlay clip transparent so that it will absorb the colors of the Video Track.

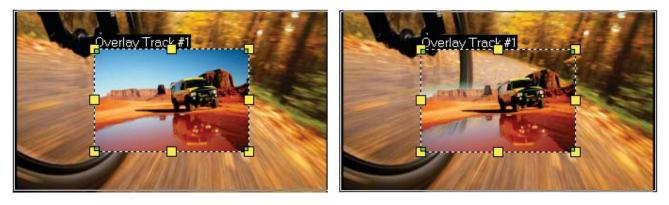

The Chroma Key effect lets you superimpose a different background onto a video clip.

**Multi-trim Video:** With the Multi-trim feature, you can easily extract multiple segments from any video clip. The AccuCut timeline makes it fast and simple to zoom in precisely on the exact frame that needs to be trimmed. You simply play the video, click the **Mark-in** button to set the start point for the trimmed clip, click the **Mark-out** button to set the end point, and then repeat. The trimmed clips appear in the Timeline, where you can delete or re-adjust clips.

**Time-lapse / strobe effect:** You can easily create cool time-lapse or strobe effects from a series of photos with VideoStudio Pro.

| Time-lapse/Strobe                                         | ×                                       |
|-----------------------------------------------------------|-----------------------------------------|
| How Time-lapse works:<br>Ex. Keep 1 frame, Drop: 2 frames | s, Frame duration: 1 frame              |
| 1 X X 4 X X 7 X<br>If the frame duration is over 1 frame  | 10 10 1 1 1 1 1 1 1 1 1 1 1 1 1 1 1 1 1 |
| Preview                                                   |                                         |
|                                                           |                                         |
|                                                           |                                         |
| Keep:                                                     | frame(s)                                |
| Drop:                                                     | 0 👘 frame(s)                            |
| Frame duration:                                           | 0 ÷ 0 ÷ 0 ÷ 1 🚔 (H:M:S:f)               |
| Total duration:                                           | 00:00:00.01                             |
|                                                           | OK Cancel                               |

You can create time-lapse or strobe effects.

Time-lapse photography involves capturing a series of consecutive photos of a gradually occurring event, like moving traffic, a rising tide, or a setting sun. For example, you might set a camera to shoot an evening skyline every few seconds over the course of 8 hours.

#### Give it a try

#### To apply a time-lapse effect to photos

- 1 Click File ➤ Insert Media File to Timeline ➤ Insert Photo for Time-lapse/Strobe.
- 2 Navigate to the folder containing the photos for the project, select them, and click Open.
   For best results, choose a series of photos taken in succession from your DSLR.
- 3 In the **Time-lapse/Strobe** dialog box, press **Play b** to preview the clip created from your series of photos.
- 4 In the **Keep** box, specify the number of frames to retain for your clip.
  - A frame is created for each photo in the series.
- **5** In the **Drop** box, specify the number of photos that you do not want to include in the final video clip.

This will create a rhythm for the time-lapse effect. For example, you might keep one photo and drop two, which will be repeated to produce the time-lapse clip.

- 6 In the Frame duration box, specify the exposure time for each frame.
  If the Frame duration is more than 1 and Total duration is shortened, you'll get a time-lapse effect.
- 7 Press **Play (i)** to preview the effect, and click **OK** when you are satisfied with the result.

**Stop Motion animation:** This classic animation technique of giving life to inanimate objects is fun for anyone interested in filmmaking, and has produced renowned films and television shows, such as Wallace & Gromit, and Gumby.

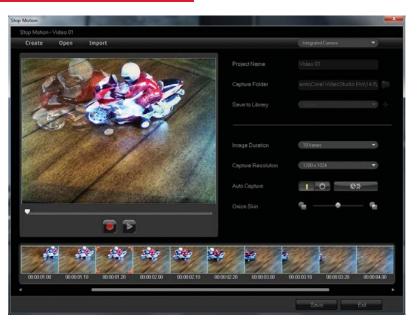

The Stop Motion tools offer endless fun and creative expression.

**Import multi-layer graphics:** You can add multi-layered Corel® PaintShop® Pro (PSP) graphics to your movies by simply dragging a graphic to the Timeline. For businesses, the ability

to import — for example, a print ad — makes it easy to produce videos that share a consistent look and feel with other collateral.

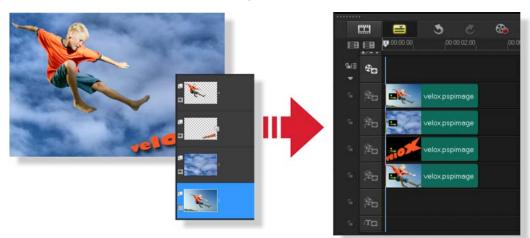

Support for multi-layer graphics lets you apply effects and animations to the individual layers of an image.

#### Working with multi-layer graphics

 In the Edit workspace, drag any multi-layered .pspimage file from the Library to the Timeline.

Layered images are identified by a layer icon in the upper-right corner of the thumbnail.

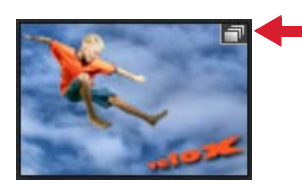

VideoStudio Pro X7 will distribute each layer of the graphic to a separate track.

You can also press and hold the **Shift** key when dragging an image file to the Timeline. This will flatten the image, so you will lose the ability to animate and edit individual layers.

2 Click on the image file in any track to edit that layer.

**Advanced disc authoring:** VideoStudio Pro provides a robust disc authoring solution that

makes it easy to create professional-looking DVD, AVCHD, or Blu-ray discs with menu navigation. You can export single clips from the disc authoring interface, edit and create disc subtitles, add custom disc menu icons, print disc labels, and show or hide DVD subtitles. In addition, you can use Multi-trim video to extract multiple clips, join or separate videos, and undo any changes that you've made in haste.

**Motion tracking:** VideoStudio Pro X7 can automatically track moving objects and attach graphics, offering exciting creative possibilities. You can also use motion tracking to animate still images and titles, combine separately filmed elements, create exhilarating audio effects, and much more.

You simply choose a point or area in a video, such as a person walking, a bouncing ball, or the license plates on a moving vehicle, and VideoStudio Pro will automatically generate a tracking path. The tracking path is fully customizable, and lets you link audio, graphics, titles, and video to a moving element in your video.

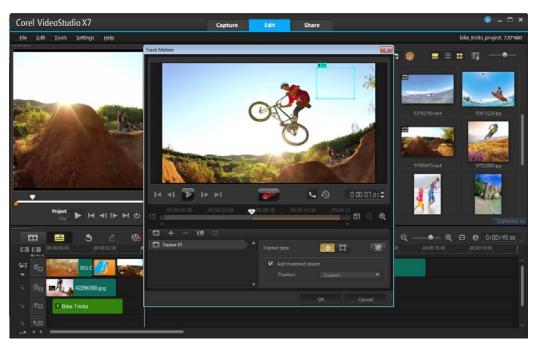

The motion tracking functionality lets you create animated titles, graphics, and video clips that follow onscreen elements.

#### Tracking motion in a video

- 1 Drag a video clip to the **Video Track** in the Timeline, right-click and choose **Track Motion**.
- 2 In the Track Motion dialog box, drag the Tracker I to a point that you want to track. As you drag the Tracker, the area is magnified to give you a closer view of your selection.
- **3** Enable the **Add matched object** option, and choose an option from the **Position** drop-down list.
- 4 Enable the Show tracking path button since and click the Track Motion with the tracking path is generated.
- 5 To adjust the tracking path, drag the

Scrubber To the point you want to adjust, drag the Tracker to a new position, and then click the Track Motion button.

6 When you are satisfied with the tracking path, click **OK**.

A placeholder matched object is added to the **Overlay** track.

- 7 To replace the placeholder object, in the Library, choose the content you want and drag it over the placeholder in the **Overlay** track.
- 8 Press and hold **Ctrl** to display the **Replace clip** tool tip, and release the mouse button, then the **Ctrl** key.

**Customize Motion:** As a complement to the motion tracking functionality, VideoStudio Pro X7 also lets you define your own motion path. This dramatically accelerates the process of setting animated paths in comparison with competitor video-editing applications. With **Customize Motion**, you have the freedom to quickly and

easily create moving picture-in-picture effects with graphics, objects, titles, and video clips.

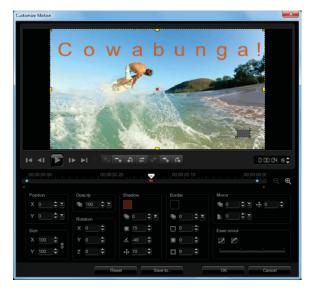

You can define a motion path with Customize Motion.

## Give it a try

#### **Customizing a motion path**

- In the Timeline, right-click a background video or an overlay clip and select Customize Motion.
- In the Customize Motion dialog box, adjust the shape of the motion path by dragging line segments and key frame nodes.
   You can add key frames to the motion path by dragging the scrubber to a new position and then clicking the Add key frame so button.
- **3** Adjust any of the following overlay clip properties:
  - **Position** X and Y coordinates
  - Size aspect ratio
  - **Opacity** transparency
  - Rotation X, Y, and Z coordinates
  - **Shadow** color, opacity, blur, direction, distance
  - **Border** color, opacity, size, blur out, blur in
  - **Mirror** opacity, fade out, and distance

• **Ease in/out** – start or finish motion slowly Each time you set a value, a key frame is added.

4 Click Play to preview your changes.
 When you are satisfied with the results, click OK.

**DSLR Enlarged Mode:** The DSLR Enlarged Mode emulates your camera's viewfinder, providing a larger composition window with complete settings for aperture, shutter speed, ISO, and much more. Now, you can simply set up and start shooting, while using your PC or Windows tablet to control the camera's settings.

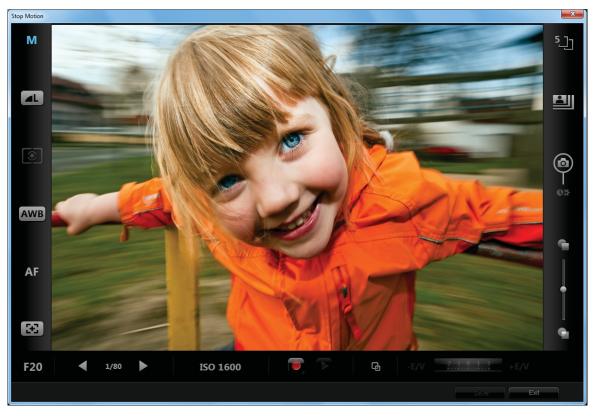

The DSLR Enlarged Mode gives you access to your camera's lens settings.

### Give it a try

#### Using DSLR Enlarged Mode

- 1 Click the **Capture** tab **Capture**, and then click the **Stop Motion i**con.
- 2 In the **Stop Motion** dialog box, click the **Enlarge** button.
- **3** Click an icon to adjust any of the following:
  - Mode M displays the selected camera mode
  - Image quality set image size and quality
  - Metering mode select metering mode
  - White balance AWB set white balance

## Give it a try

- Focus indicator AF displays selected focus
- Show focus 🔤 displays focus area guides
- Aperture 20 set camera aperture
- Shutter speed set camera shutter speed
- ISO 150 1600 set camera ISO
- EV EV EV compensation
- Onion skin 📓 set capture opacity
- Auto capture **a** enables auto capture
- Capture resolution I set image resolution
- Image duration 🛄 set exposure time
- 4 Click the Capture Image 🛄 button.

**Subtitle Editor:** VideoStudio Pro X7 will substantially reduce the time and effort required to add subtitles to your video. The Subtitle Editor will automatically detect speech in your video, providing an instant, editable list of potential subtitle moments. For accurate voice-detection results, it is best to use a video that contains clear speech and minimal background noise. In addition to typical narrative or explanatory subtitles, you can also use the Subtitle Editor to add karaoke text to music videos.

| All and the second            |                                  | [▶] | ] + •       | <b>–</b> [ <sub>4</sub> ] | ⓒ 관 Ľ              | Ţ |
|-------------------------------|----------------------------------|-----|-------------|---------------------------|--------------------|---|
| 2 1. A.P.                     | 1 2 4 6 1                        |     |             |                           | Subtitle           |   |
|                               |                                  | 1   | 00:00:00.00 | 00:00:01.22               | Add a new subtitle |   |
| 11 1 0                        | SPI .                            |     | 00:00:02.21 | 00:00:03.07               | Add a new subtitle |   |
|                               | A A                              |     | 00:00:04.27 | 00:00:05.22               | Add a new subtitle |   |
| and the start                 |                                  |     | 00:00:08.12 | 00:00:09.04               | Add a new subtitle |   |
|                               |                                  |     | 00:00:11.12 | 00:00:12.04               | Add a new subtitle |   |
|                               |                                  |     | 00:00:15.12 | 00:00:18.12               | Add a new subtitle |   |
| and the second second second  | State of the second second       |     | 00:00:20.26 | 00:00:22.09               | Add a new subtitle |   |
|                               |                                  |     | 00:00:22.20 | 00:00:23.27               | Add a new subtitle |   |
|                               |                                  | 9   | 00:00:24.26 | 00:00:27.27               | Add a new subtitle |   |
| ⊇ 00:00:15.15 00:00:16.00 00: | 00:16.15 00:00:17.00 00:00:17.15 |     | 00:00:28.11 | 00:00:29.18               | Add a new subtitle |   |
|                               |                                  |     | 00:00:32.14 | 00:00:34.15               | Add a new subtitle |   |
| II IA AL 🏲 IN N               | ک 🕄 ایک 🖒 🖒 ک                    |     | 00:00:36.11 | 00:00:38.15               | Add a new subtitle |   |
|                               |                                  | 13  | 00:00:39.11 | 00:00:40.00               | Add a new subtitle |   |
| Voice recording quality:      |                                  | 14  | 00:00:40.11 | 00:00:42.21               | Add a new subtitle |   |
| Sensitivity:                  | Medium 🔻                         |     | 00:00:43.11 | 00:00:45.18               | Add a new subtitle |   |
|                               | Scan                             | 16  | 00:00:46.26 | 00:00:50.02               | Add a new subtitle |   |
|                               | Stall                            | 17  | 00:00:51 25 | 00.00.54 20               | Add a new subtitle |   |

The Subtitle Editor automatically detects speech in your videos, making it faster and easier to add subtitles.

#### Give it a try

#### Using the Subtitle Editor

- Drag a video clip that contains audio to the Video Track in the Timeline, and then click the Subtitle Editor I button.
- 2 In the Voice Detection area of the Subtitle Editor dialog box, choose Voice recording quality and Sensitivity options from the respective drop-down lists, and then click Scan.

The Subtitle list is automatically populated.

In the Subtitle list, double-click the Add a new subtitle text and type in the text box.
 When you are finished typing the subtitle text, click outside the box.

## Give it a try

- 4 To format subtitles, click the **Text Options** button, adjust any of the settings in the dialog box, and then click **OK**.
- **5** When you are finished editing subtitles, click **OK**.

**Support for QuickTime movies with alpha channels:** You can import animated sequences that contain transparent backgrounds. This means that you can create animations and video effects in popular 2D and 3D animation packages for use in VideoStudio Pro X7.

**Variable Speed:** VideoStudio Pro provides a Variable Speed feature, which lets you quickly make adjustments to a project's playback speed — at multiple intervals. In combination with existing 50p/60p support, variable speed editing is terrifically suited for creating dramatic slowmotion effects. For example, you could slow down your video during a musical interlude, or speed up playback during an action sequence.

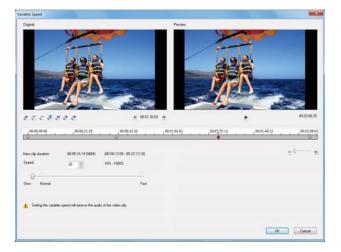

Variable Speed editing makes it easier and faster than ever to create slow motion playback effects.

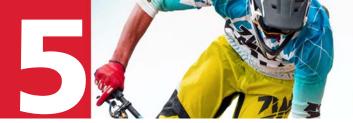

## How fast is VideoStudio Pro X7?

Prior to developing VideoStudio Pro X7, we surveyed our users and the number one request was for speed. And so, we focused on bringing 64-bit power to VideoStudio Pro X7 and boosting the performance, speed, and stability.

For application developers, the chief advantage offered by 64-bit architecture is the ability to access RAM beyond 4 GB. Migrating a 32-bit application to 64-bit architecture, however, is a large undertaking that requires significant development time.

For customers, the appeal of a 64-bit application is that it takes advantage of newer hardware configurations, dramatically improving multitrack, HD, and 4K workflows.

## **Speed benchmarks**

The following examples illustrate some of the performance gains enabled by 64-bit architecture. All benchmark tests were performed on the following system:

- **CPU:** Intel Core i7-4770K CPU, 3.50GHz
- **OS:** Windows 8 Enterprise 64-bit (Build 9200)
- **RAM:** 16 GB
- VGA chip (VRAM): Intel HD Graphics 4600 (1879.296875 MB)

**HD rendering:** The most common task that users want to speed up is rendering. HD rendering is at the top of the list.

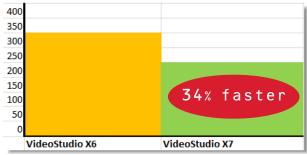

Details: MPEG-2 to AVCHD rendering (1920 x 1080, 21 tracks, 1 min. video). X6: 320 seconds, X7: 238 seconds.

**Hardware acceleration:** Even better results are now possible with advanced hardware acceleration options.

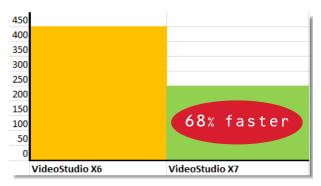

Details: AVCHD to MPEG-4 rendering (1920 x 1080, 10 min. video). X6: 425 seconds, X7: 253 seconds.

**4K Multi-track rendering:** A true test of speed is memory-hungry 4K multi-track processing. VideoStudio Pro X7 delivers impressive improvements.

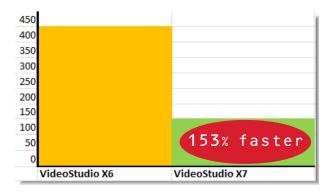

Details: 4K AVC to MPEG-4 rendering (4096 x 2304, 5 4K files, 30 sec. videos). X6: 416 seconds, X7: 164 seconds.

**4K rendering with Smart Render:** Fast and smart can be used to describe VideoStudio Pro X7. Blazing speeds are possible when you use Smart Render. Smart Render is targeted rendering technology that renders only on the areas of the video that have changed.

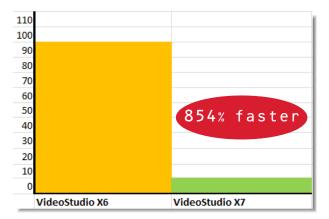

Details: 4K AVC to AVC rendering, with Smart Render (4096 x 2304, 30p, 1 track, 1 min. video). X6: 105 seconds, X7: 11 seconds.

## **About Corel**

Corel is one of the world's top software companies providing some of the industry's bestknown graphics, productivity and digital media products. Boasting the most comprehensive portfolio of innovative software, we've built a reputation for delivering solutions that are easy to learn and use, helping people achieve new levels of creativity and productivity. The industry has responded with hundreds of awards for innovation, design and value.

Used by millions of people around the world, our product lines include CorelDRAW® Graphics Suite, Corel® Painter®, Corel® PaintShop® Pro, Corel® VideoStudio®, Roxio Creator®, Roxio® Toast®, WinZip®, and Corel® WordPerfect® Office. For more information on Corel, please visit www.corel.com.

Copyright © 2014 Corel Corporation. All rights reserved.

Corel<sup>®</sup> VideoStudio<sup>®</sup> Pro X7 Reviewer's Guide

Product specifications, pricing, packaging, technical support and information ("specifications") refer to the retail English version only. The specifications for all other versions (including other language versions) may vary.

INFORMATION IS PROVIDED BY COREL ON AN "AS IS" BASIS, WITHOUT ANY OTHER WARRANTIES OR CONDITIONS, EXPRESS OR IMPLIED, INCLUDING, BUT NOT LIMITED TO, WARRANTIES OF MERCHANTABLE QUALITY, SATISFACTORY QUALITY, MERCHANTABILITY OR FITNESS FOR A PARTICULAR PURPOSE, OR THOSE ARISING BY LAW, STATUTE, USAGE OF TRADE, COURSE OF DEALING OR OTHERWISE. THE ENTIRE RISK AS TO THE RESULTS OF THE INFORMATION PROVIDED OR ITS USE IS ASSUMED BY YOU. COREL SHALL HAVE NO LIABILITY TO YOU OR ANY OTHER PERSON OR ENTITY FOR ANY INDIRECT, INCIDENTAL, SPECIAL, OR CONSEQUENTIAL DAMAGES WHATSOEVER, INCLUDING, BUT NOT LIMITED TO, LOSS OF REVENUE OR PROFIT, LOST OR DAMAGED DATA OR OTHER COMMERCIAL OR ECONOMIC LOSS, EVEN IF COREL HAS BEEN ADVISED OF THE POSSIBILITY OF SUCH DAMAGES, OR THEY ARE FORESEEABLE. COREL IS ALSO NOT LIABLE FOR ANY CLAIMS MADE BY ANY THIRD PARTY. COREL'S MAXIMUM AGGREGATE LIABILITY TO YOU SHALL NOT EXCEED THE COSTS PAID BY YOU TO PURCHASE THE MATERIALS. SOME STATES/COUNTRIES DO NOT ALLOW EXCLUSIONS OR LIMITATIONS OF LIABILITY FOR CONSEQUENTIAL OR INCIDENTAL DAMAGES, SO THE ABOVE LIMITATIONS MAY NOT APPLY TO YOU.

Corel, the Corel logo, the Corel balloon logo, VideoStudio, VideoStudio Pro, CorelDRAW, FastFlick, Painter, PaintShop, Roxio, Roxio Creator, Toast and WordPerfect are trademarks or registered trademarks of Corel Corporation and/or its subsidiaries in Canada, the United States and elsewhere. WinZip is a registered trademark of VAPC (Lux) S.a.r.L. All other product names and any registered or unregistered trademarks mentioned are used for identification purposes only and remain the exclusive property of their respective owners.

## Corel® PRO VideoStudio® X7

#### **Media Contact**

Sara Chesiuk Public Relations sara.chesiuk@corel.com (613) 728-0826 x1259

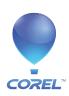

**Corel Corporation** 1600 Carling Ave. Ottawa, ON Canada K1Z 8R7